# App features & Shortcuts and the [community](https://discord.gg/SDuzTXWkSd) of the community.

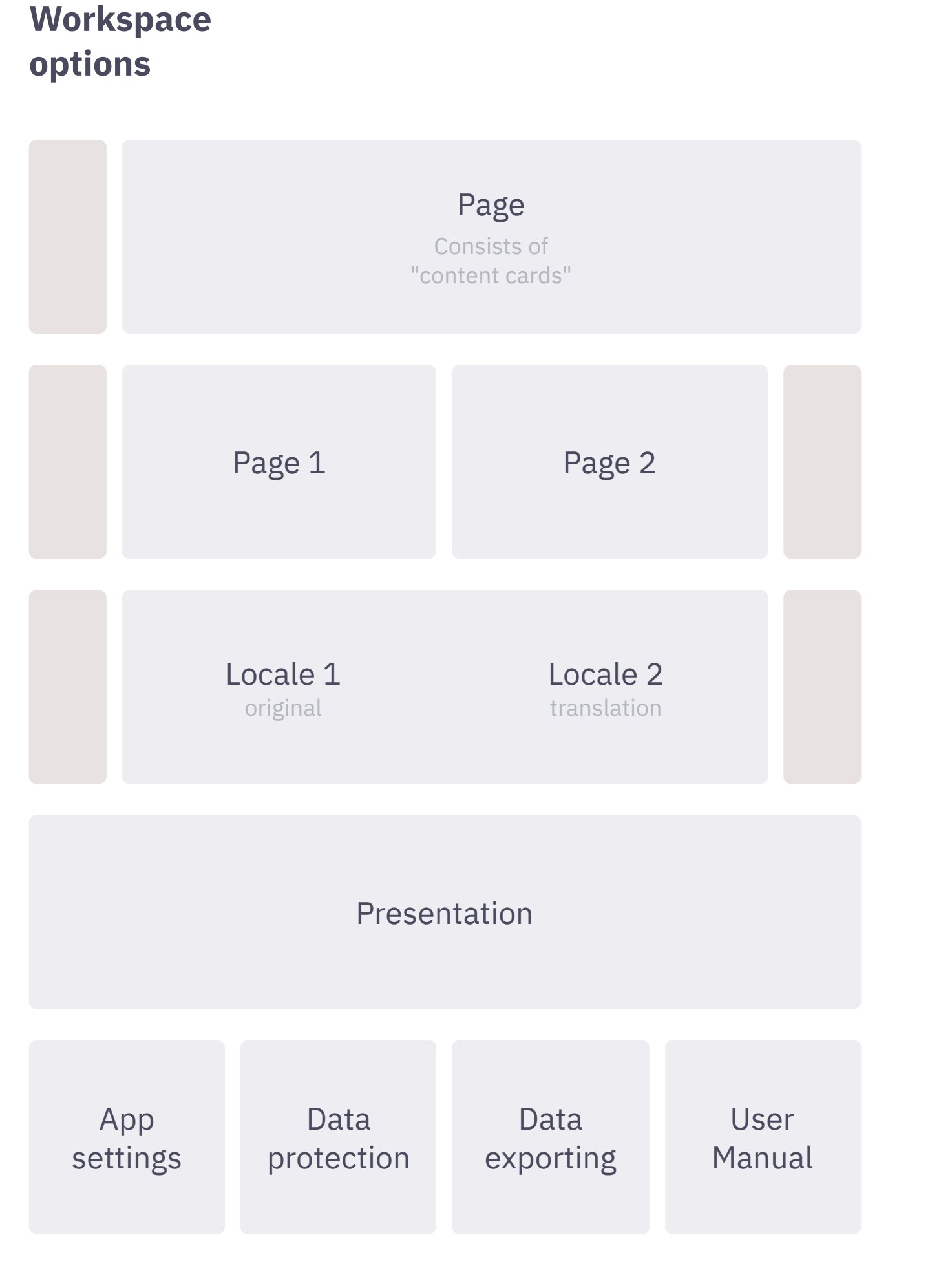

#### **One Page view**

Initial workspace to edit content of a single page.

### [CMD+2]

#### **Two Pages view**

Splitted workspace to compare and edit two pages at the same time, to move content cards between pages. You can open two different pages or one page twice, but in a different scrolling position.

#### [CMD+3]

#### **Localization view**

Splitted workspace to translate pages into other languages.

Localized content cards are inextricably linked to the original cards: LEFT <- RIGHT.

The right sidebar here performs the editing of locales & navigation between them.

Click on the button in the right sidebar at the bottom to add, delete, rearrange languages.

Example of use: Place your thoughts on the left side & the document with cognitive biases on the right side to analyze life situations, or ask ChatGPT for assistance  $\blacksquare$ .

Note: The number of locales is always the same for all pages!

#### [CMD+P]

#### **Presentation view**

A visual representation of the content of the current page, or all pages, or a selection of pages in two different design layouts: "Flow" and "Slides". Use the arrow keys to switch the slides.

#### [CMD+F]

## **Search panel**

An **"asset"** is not just a link, but a copy of a file that the app makes and stores near the current document in the "./assets" directory.

To filter cards by text, content styling, tags, locally or globally for all pages, case-sensitive or not.

## [DRAG & DROP] inside

**Left & Right Sidebars** To rearrange pages & locales.

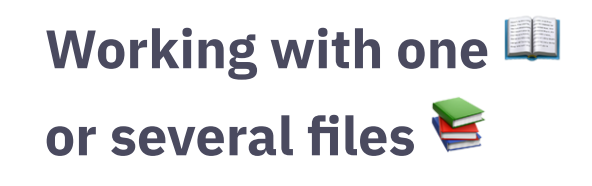

## [CMD+O], [CMD+S], [CMD+SHIFT+S], [CMD+E], [CMD+W] **Open, Save, Save As, Export, Close** The basic operation with a ProtoText document (\*.ptxt).

#### [CMD+N] + [CMD+O]

## **Open another document in a new window**

Use the desktops in your operating system to arrange program windows. Try the fullscreen mode, it's comfortable.

#### Menu > File > Import > Another PTXT file

#### **Merge two documents into one**

# **Content card markup**

Use one of these special characters at the beginning of the text to markup or style cards.

Press [SPACEBAR] at the text begining to remove the styling.

Secondary localized cards cannot have their own stylization. They always inherit it from the first localization (original).

# **Links, Tags & Assets**

All these options become available after entering "@" inside the card. The type of link and the behavior of the interface depends on the content of the card.

on the content of the card and the cursor position. Just experiment to understand the principles.

The behavior of the [ENTER] and [BACKSPACE] keys depends

Splitting and merging cards is not directly available for secondary localizations.

[TAB] or [SHIFT+TAB] To navigate between cards.

## [SHIFT + DOUBLE CLICK]

To copy the entire content of a card to the clipboard.

## [ESC]

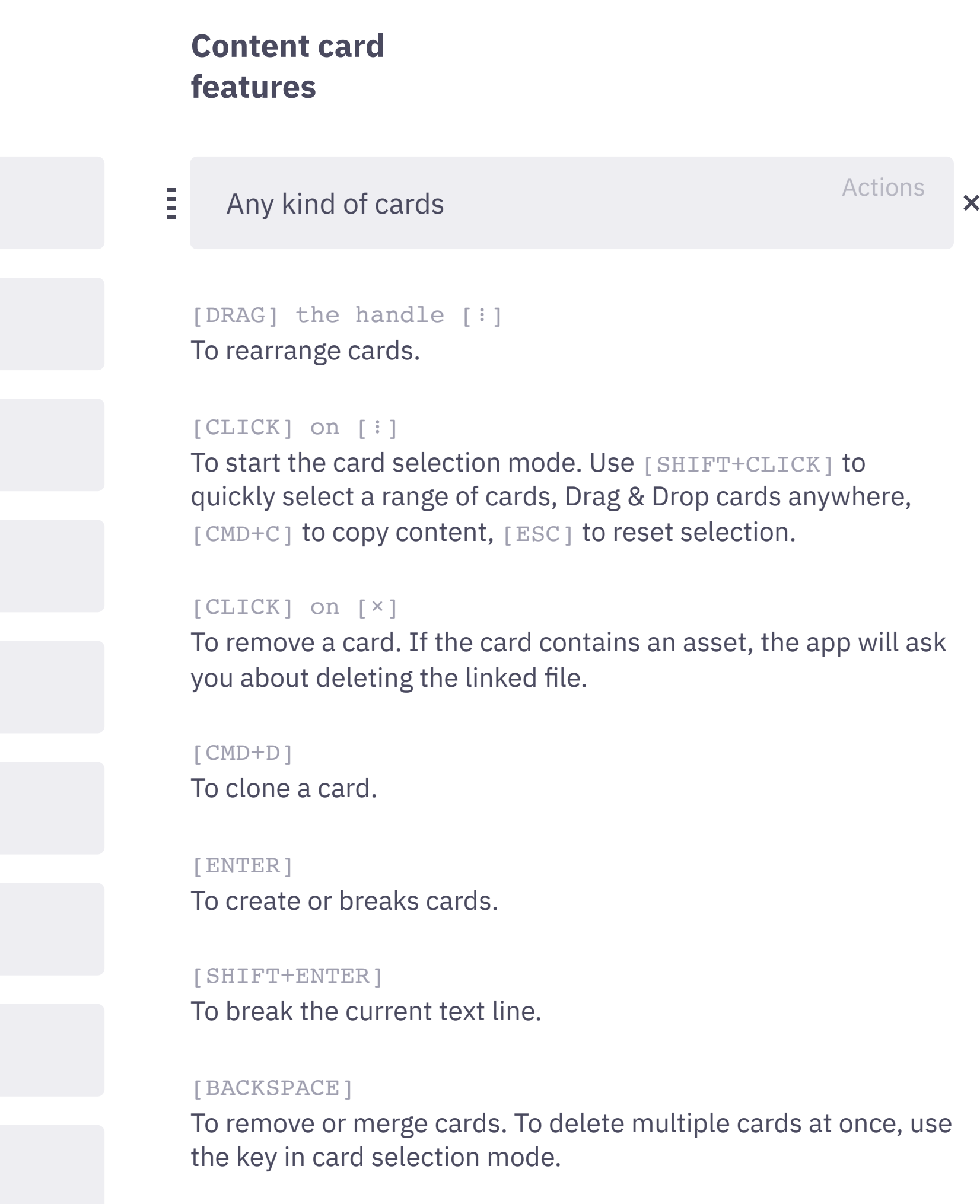

To switch the app to the normal state. To cancel the card selection, dragging, link creation, and AI mode.

# **The Power of AI**

Currently, ProtoText supports integration with ChatGPT by OpenAI, Microsoft Translator and Speech Synthesis by ElevenLabs.

Go to the Main menu > Settings to activate these cool features.

#### **Text Generation**

Use the "AI" button to target built-in ChatGPT to your desired content and task:

#### A tutorial video on [YouTube](https://youtu.be/Udo38jdK6u4)

#### **Speech Synthesis**

Just one click to generate a high-quality voiceover and save the result as an attached MP3 asset.

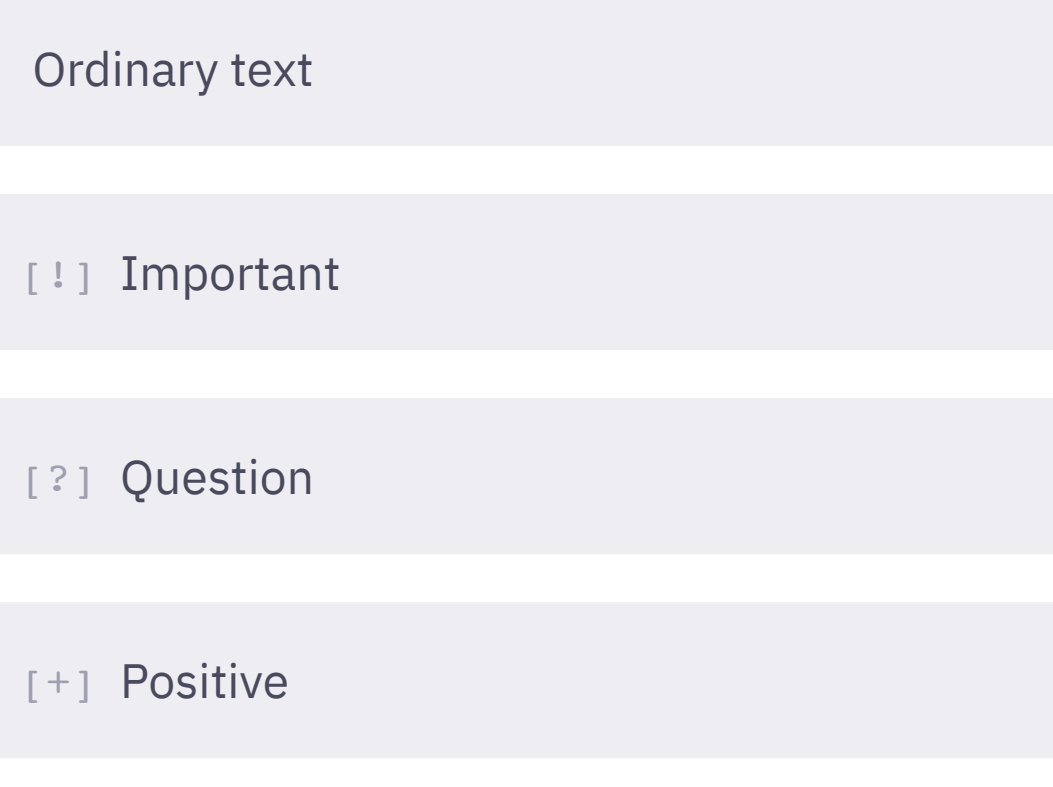

[-] Negative

[/] Muted

[\*] Bold

[#] Heading

[@] Link

https://prototext.app Follow external link

Internal link to another card or page Follow internal link

another-document.ptxt Open Reveal in Finder

any-other-file.ext Open Reveal in Finder

tag1, tag2, tag3 Search by tags

#### Description of the attachment

Preview of Image, Video, or YouTube video

#### Open Reveal in Finder

|

#### Link a card Link files Add assets

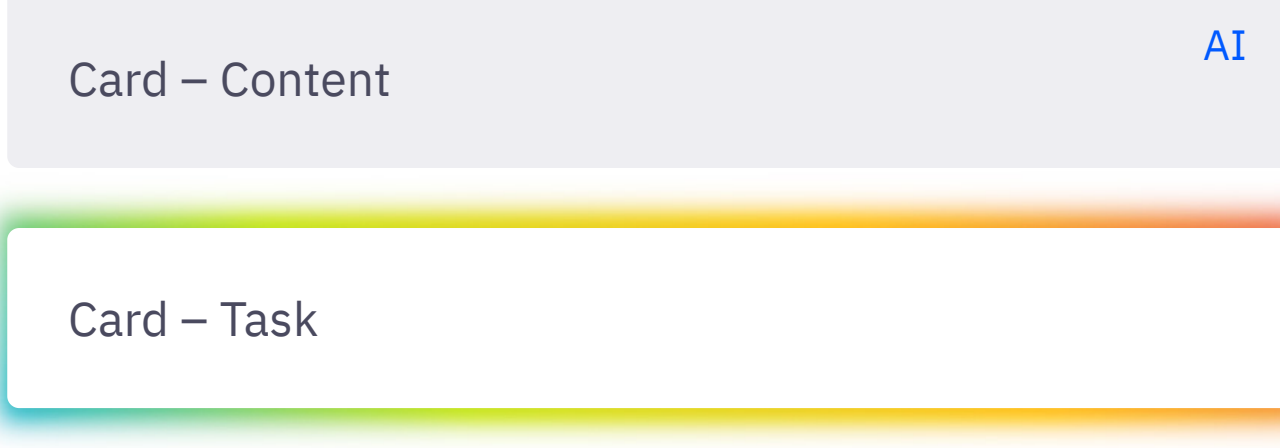

AI's response is here…

Use "Internal links" feature to give the AI an entire content page as a single prompt.

Text to Speech

Speech